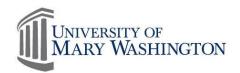

# MyTime Mobile Guide 01/25/21

#### MyTime Mobile Application

The UKG Workforce Central mobile application, which powers MyTime, is an optional feature provided to the user community as a convenience tool for limited MyTime functions. This application is used at the discretion of the mobile device owner, in accordance with departmental procedures. The UKG Workforce Central app is available on iPad, iPhone and Android devices.

You are encouraged to use a wireless network connection, as standard data usage rates apply. Fees incurred by use of the app are the responsibility of the device owner.

Due to the different devices and the unique user interface of each operating system, training is not provided on use of the MyTime mobile app. This quick guide will outline the available functions. The MyTime mobile app does not replace all functions of the desktop application.

## System Requirements

| iPhone/iPad           |      |
|-----------------------|------|
| Operating System: iOS | 12.0 |

Operating System: iOS 12.0 or later System optimized for iPhone 5, 6, and 6+

#### Android

Android 6.0 and higher

#### Download the Mobile App

Here is an example of the application download that can be found in Google Play for Android or the App Store for iPhone.

#### iPhone and Android

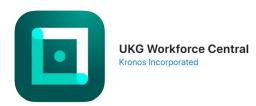

If you have a QR scanner/reader application downloaded on your phone, you can use the following QR codes to access the Kronos application:

iPhone

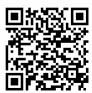

Android

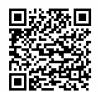

If given the option to turn on Location Services, select "No".

Once you have downloaded the app, upon login enter the following **server address** in https://umw.kronos.net/wfc

When prompted enter netID and password

# **Employee: MyTime Mobile**

## Mobile Functionality

| Mobile App Function                   | Desktop Only – No Mobile Functionality   |
|---------------------------------------|------------------------------------------|
| Record Time                           | View Schedule Period or a Range of Dates |
| Request Time Off (RTO)                | View past accruals                       |
| Cancel RTO                            |                                          |
| View Schedule                         |                                          |
| View Accrual Balances                 |                                          |
| Add/Remove Comments and Notes         |                                          |
| Add Notes to RTO                      |                                          |
| Approve and Remove Timecard Approval  |                                          |
| View Previous and Current Pay Periods |                                          |
| Transfer in to Secondary Job          |                                          |

## **Key for Mobile Functions**

| Key      | Description                                                 |
|----------|-------------------------------------------------------------|
| <b>9</b> | Punch Timecard                                              |
|          | Schedule                                                    |
| <b>Q</b> | Access Timecard                                             |
|          | Requests                                                    |
| <b>②</b> | Accruals                                                    |
| ₩        | Change pay period and query views. (bottom right on iPhone) |

#### Transferring In to Secondary Job

Below is an example of how to Timestamp into a second job from an Android phone. Features may vary from Android to iPhone, as well as version to version for the app.

1. Select Punch

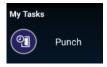

- 2. If the employee has more than one position, they would select the drop down option in the lower right corner of the Recent box. Their position options will appear.
- 3. Select the **Secondary** position and it will populate on the screen

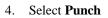

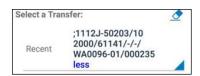

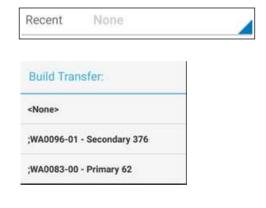

A message will appear that the punch has been accepted.

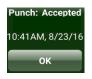

Employees do not need to select their primary job when punching in. If nothing is selected for the Transfer, the punch will go to the Primary position.

You do not need to select the transfer when punching out. You will only select to transfer when you are working a secondary job, and only on the "in" punch.

## **Supervisor: MyTime Mobile**

#### Supervisor

| Mobile App Function                        | Desktop Only – No Mobile Functionality  |
|--------------------------------------------|-----------------------------------------|
| Mark Exception as Reviewed                 | Convert Unapproved Hours to Comp Time   |
| Enter Missed Punches                       | Delegate Approval to another Supervisor |
| Approve or Reject RTOs                     | Add notes to an RTO                     |
| Approve and Remove Timecard Approval       | View Past RTOs                          |
| View Employee Schedules                    | Cancel an approved RTO                  |
| Add a Pay Code to Timecard                 | View Approval Summary (iPad only)       |
| Add Comments and Notes on Timecard         | View Employee Accrual Balances          |
| Timecards Accessible after Approval        | View all Time Period Options            |
| Limited Time Period Options to include     |                                         |
| Current & Previous Pay Periods, Yesterday, |                                         |
| Today and Range of Dates                   |                                         |

Supervisors have the ability to view the employee's activity on mobile devices through the Audits tab when using a computer. Mobile activity can be seen in the footer of the employee's timecard. See example below.

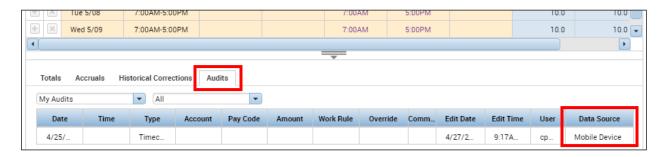

## Supervisor Key for Managing Timecards

| Key      | Description                                                                                                    |
|----------|----------------------------------------------------------------------------------------------------|
| 0        | Employee has approved timecard.                                                                                   |
| <b>4</b> | Overtime / Unapproved Hours                                                                                       |
| <b>Ø</b> | Employee has not approved timecard.                                                                               |
| A        | Exception                                                                                                    |
| ఘ        | Change pay period and query views.                                                                                |
| Y        | iPhone/Android = Toggles between view of manager approved, manager non-approved and Payroll signed off timecards. |
| 11       | Sorting feature of current view to see employee approved, employee non-approved, overtime and exceptions.         |

By selecting the symbol, you can select to view a legend of the mobile symbols and their definitions. Selecting this symbol will also provide you the ability to change the query view.

# **Application Navigation**

#### General

| App Function                     | Purpose                                                                                                    |
|----------------------------------|----------------------------------------------------------------------------------------------------|
| My Schedule                      | Same as My Calendar on the computer.                                                                        |
| Unapproved RTO                   | View in My Requests prior to approval. Once approved view in My Schedule and My Requests.                   |
| Accrual Balances (employee only) | View in My Request through "clock" icon. Only current and future balances are viewable from mobile devices. |
| Change Password                  | Do not use. Not applicable to UMW.                                                                          |
| Barcodes/QR Codes                | Not applicable to UMW.                                                                                      |
| RTO                              | Approved = green checks. Submitted = yellow arrow.                                                          |

#### Supervisor

| App Link            | Purpose                                                                                                    |
|---------------------|----------------------------------------------------------------------------------------------------|
| Timecard Exceptions | Quickly review and correct most exceptions.                                                                                                    |
| Manage Timecards    | Review, edit, and approve employee timecards. Ability to add and edit punches, pay codes, and comments.  Does not display rejected requests.                                                                      |
| Time-Off Requests   | Approve or reject time-off requests.                                                                                                    |
| Schedules           | See who is working on a given day. Also used to confirm approved leave reflects on both the schedule and timecard.                                                                                                |
| Approve Clean       | Approve multiple timecards at once. Timecards with the exceptions of Unexcused Absences, Cancelled Deductions and Excused Absences cannot be approved clean – these will need to be approved within the timecard. |

#### iPad for Supervisors

MyTime iPad licenses are available to supervisors only. UMW has limited number of Kronos iPad licenses. To determine availability and request access, supervisors must contact the MyTime System Administrator at <a href="mailto:cdunn@umw.edu">cdunn@umw.edu</a> or x5981.

#### iPad Navigation Tips

**Entering Pay Codes or Punches:** Must touch the date to obtain the popup to enter pay codes or punches, such as leave taken, on employee timecards or own timecard.

**Editing or Deleting Pay Codes or Punches:** Must touch either the pay code or the time you are trying to edit or delete.

Genies Available on the iPad Include: IS Summary, Approvals Summary, etc.